# **Problemas con UDS**

#### **Ipad**

para que funcione uds en el ipad he tenido que instalar la app microsoft rdp en el Ipad y habilitar el transporte html5 tunelizado en el UDS

#### **Error al intentar conectar a una plantilla**

Al intentar conectar por rdp a una plantilla por rdp se nos queda un mensaje de **esperando SO** o como que está al 25 % y no termina de cargar

Debemos de ir al pool de servicio → seleccionar el poool correspondiente a la plantilla → servicios asignados → seleccionar y pulsar sobre logs

Ahí vemos el tipo de error. En mi caso Error joining to domain. Este equipo no se puede unir al dominio. Se supero el número máximo de cuentas de equipo que se pueden crear en este dominio. Error 8557

En mi caso este error se debe a que por seguridad uso un usuario normal del dominio para dar de altas las máquinas en el mismo, y por defecto un usuario no administrador de dominio sólo puede añadir 10 equipos al mismo .

Para solucionar el Error Code 8557 is ERROR\_DS\_MACHINE\_ACCOUNT\_QUOTA\_EXCEEDED. Necesitamos la herramienta ADSI Edit que vien en las herramientas de soporte del servidor.

- Inicio Ejecutar → 'adsiedit.msc'.
- Expandir el dominio y pinchar sobre el objeto que comienza con "DC=" y contiene el nombre del dominio local
- Click Propiedades
- Buscar en la pestaña de atributos **ms-DS-MachineAccountQuota** y editar
- Cambiamos el número de 10 por el número de que queramos o bien poner como **no set** para permitir ilimitado

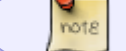

ojo no borrar el atributo

• Pulsar OK y cerrar el editor

#### **\*\*Error Code 8557 is ERROR\_DS\_MACHINE\_ACCOUNT\_QUOTA\_EXCEEDED\*\***

Por defecto una cuenta de usuario sólo puede unir al dominio 10 ordenadores. Para que una cuenta de usuario pueda unir más equipos al dominlo necesitamos la utilidad **ADSI Edit**.

Para poder usar esta herramienta, debemos o instalar en nuestro servidor de dominio las **Support tools** o en nuestro equipo de trabajo las RSAT.

Una vez que tengamos instalado el editor hacemos lo siguiente:

- Pinchar inicio→ ejecutar y en la caja que aparece escribimos 'adsiedit.msc' y le damos al enter
- Expand the Domain node right-click on the object that begins with "DC=" and contains the domain name of your domain → Click Properties.
- Find ms-DS-MachineAccountQuota on the Attribute Editor tab and click Edit.
- Enter in the number of workstation you want users to be able to add. If you set it to 0 they cannot add workstations at all. If you don't want a limit click 'Clear' DON'T JUST DELETE IT!!
- Click OK to close the Integer Attribute Editor dialog box and OK again to close the Properties box.
- Close ADSI Edit.

### **UDS y conexión con HTML5**

Para permitir el acceso por html5 en Windows 10 ., tenemos que cambiar el siguiente valor en el registro de Windows:

[HKEY\_LOCAL\_MACHINE\SYSTEM\CurrentControlSet\Control\Terminal Server\WinStations\RDP-Tcp] "SecurityLayer"=dword:00000000

## **Modo Debug**

Crear en la carpeta temporal del usuario (%temp%) C:\Users\usuario\AppData\Local\Temp un fichero sin extensión llamado "uds-debug-on", probar la conexión al servicio, recrear el error y se creará un log en la carpeta temporal del usuario

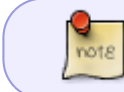

El uds-debug-on siempre se encontrará vacío, es el **udsclient.log** el que registrará toda la información necesaria.

## **Referencias**

<https://www2.udsenterprise.com/es/wiki/>

From: <https://intrusos.info/> - **LCWIKI**

Permanent link: **<https://intrusos.info/doku.php?id=virtualizacion:vdi:uds:problemas>**

Last update: **2024/01/28 17:47**

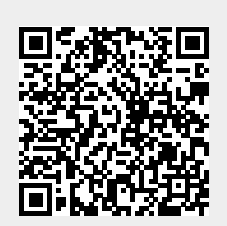